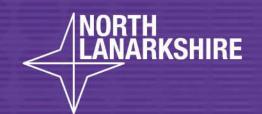

# DIGITAL SCHOOL LEARN照属

How to Guide:

How to Add a Tile on GLOW

- -Personal Tile
- App/Tile from Library

**LEARN** HERE

## ADDING A TILE ON GLOW

### HOW TO ADD A PERSONAL TILE

#### HOW TO ADD A PERSONAL TILE

SCAN THIS OR CODE

THIS WILL TAKE YOU TO AN IMOVIE ON YOUTUBE. WHICH WILL GIVE YOU A STEP BY STEP GUIDE HOW TO ADD A TILE ON GLOW FOR

**PERSONAL TILE** 

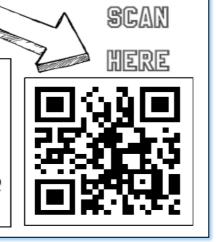

### HOW TO ADD AN APP/TILE FROM LIBRARY

YOU NEED TO GO TO 'MY LAUNCH PAD' - CLICK ON THE 'ADD' BUTTON, IF
YOU HAVE A FULL PAGE FULL OF TILES, YOU MAY HAVE TO SCROLL TO THE
END TO GET THE ADD BUTTON.

THE FOLLOWING BOX APPEARS
SELECT THE APP FROM LIBRARY.
YOU WILL THEN BE TAKEN TO
THE APP LIBRARY

IN MOST CASES YOU WILL LOOK FOR THE TILE BY SELECTING THE APP 'TYDE ALL'

LOOK FOR YOUR APP IN THE LIBRARY
WHICH MAY BE ON ANOTHER PAGE.
WHEN YOU HAVE FOUND IT SELECT THIS
THE AND YOU WILL SEE THE FOLLOWING

LOOK FOR THE 'ADD TO MY LAUNCH PAD'
IF YOU CLICK THIS AGAIN AND IT WILL
CHANGE TO REMOVE

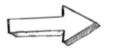

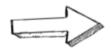

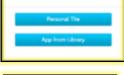

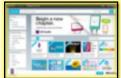

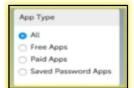

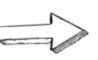

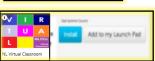